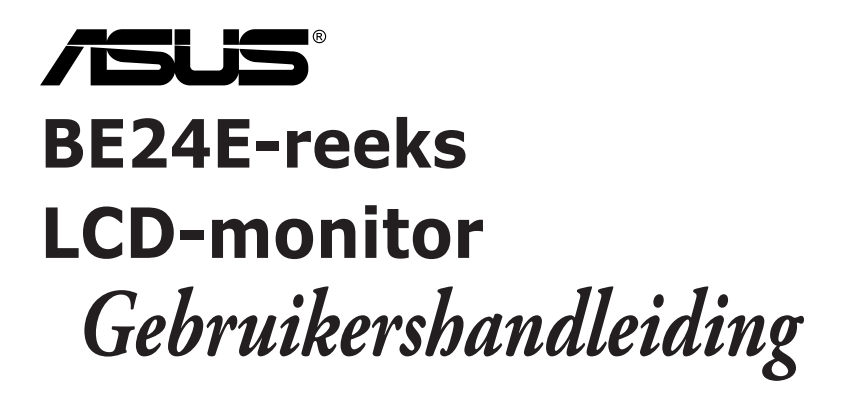

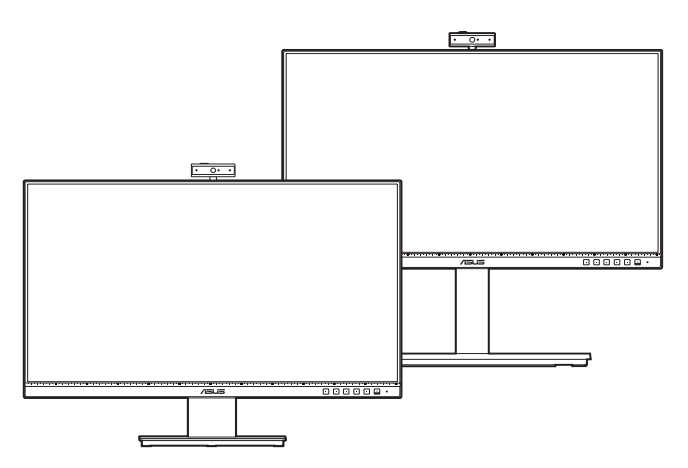

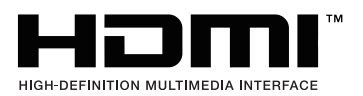

Eerste editie

Februari 2020

#### **Auteursrecht © 2020 ASUSTeK COMPUTER INC. Alle rechten voorbehouden.**

Geen deel van deze handleiding, inclusief de daarin beschreven producten en software, mag worden gereproduceerd, verzonden, opgeslagen in een weergavesysteem of vertaald in enige taal in welke vorm en op welke wijze dan ook, behalve het kopiëren door de gebruiker voor back-up, zonder uitdrukkelijke schriftelijke toestemming van ASUSTeK COMPUTER INC. ("ASUS").

De garantie of service op het apparaat wordt niet verlengd: (1) indien het product gerepareerd, gewijzigd of veranderd is, tenzij die reparatie, wijziging of verandering schriftelijk door ASUS is toegestaan en (2) indien het serienummer van het product beschadigd of verwijderd is.

ASUS BIEDT DEZE HANDLEIDING "ZOALS HIJ DAAR LIGT" ZONDER ENIGE GARANTIE, EXPLICIET OF IMPLICIET, INCLUSIEF, MAAR NIET BEPERKT TOT DE IMPLICIETE GARANTIE OF VOORWAARDEN VAN VERKOOPBAARHEID OF GESCHIKTHEID VOOR EEN BEPAALD DOEL. IN GEEN GEVAL ZAL ASUS, ZIJN DIRECTEURS, OFFICIERS, WERKNEMERS OF VERTEGENWOORDIGERS AANSPRAKELIJK ZIJN VOOR ENIGE INDIRECTE, SPECIALE, INCIDENTELE OF CONSEQUENTIËLE SCHADE (WAARONDER SCHADE DOOR VERLIES VAN INKOMSTEN, VERLIES VAN GEBRUIK OF GEGEVENS, BEDRIJFSONDERBREKING EN DERGELIJKE) ZELFS ALS ASUS OP DE HOOGTE WAS GESTELD VAN DE MOGELIJKHEID VAN DERGELIJKE SCHADE DOOR EEN DEFECT OF FOUT IN DEZE HANDLEIDING OF DIT PRODUCT.

SPECIFICATIES EN INFORMATIE IN DEZE HANDLEIDING WORDEN ALLEEN VOOR INFORMATIE GEGEVEN EN KUNNEN WORDEN VERANDERD OP ELK MOMENT ZONDER KENNISGEVING. ZE MOETEN NIET ALS GARANTIE VAN ASUS WORDEN BESCHOUWD. ASUS ACCEPTEERT GEEN VERANTWOORDELIJKHEID OF AANSPRAKELIJKHEID VOOR FOUTEN OF ONNAUWKEURIGHEDEN DIE IN DEZE HANDLEIDING ZOUDEN KUNNEN VOORKOMEN, INCLUSIEF DE PRODUCTEN EN SOFTWARE DIE DAARIN BESCHREVEN WORDEN.

Producten en bedrijfsnamen die in deze handleiding zijn vermeld, zijn mogelijk geregistreerde handelsmerken of auteursrechten van hun respectieve bedrijven en worden uitsluitend gebruikt voor identificatie of toelichting en in het voordeel van de eigenaar, zonder de bedoeling te hebben een inbreuk te plegen op hun rechten.

# **Inhoud**

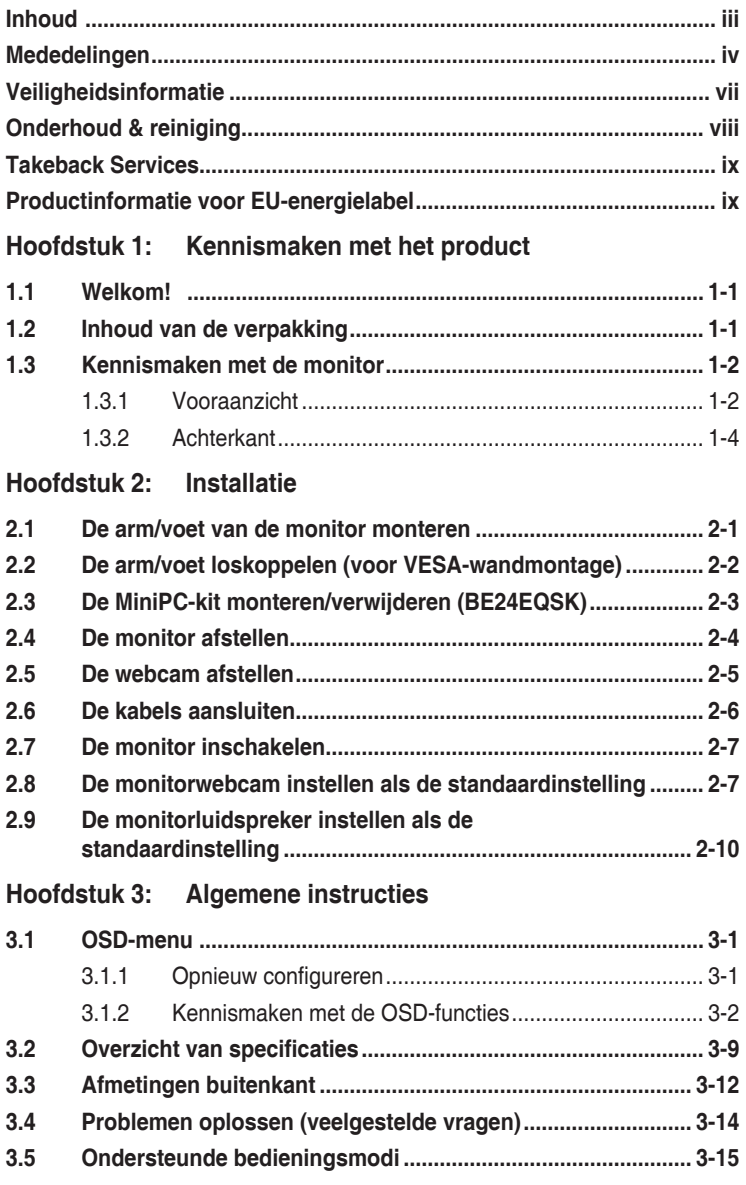

## <span id="page-3-0"></span>**Mededelingen**

### **FCC-verklaring (Federal Communications Commission)**

Dit apparaat voldoet aan Deel 15 van de FCC-regels. Het gebruik is onderhevig aan de volgende twee voorwaarden:

- Dit apparaat mag geen schadelijke storing veroorzaken en
- Dit apparaat moet elke ontvangen storing aanvaarden, met inbegrip van storing die ongewenste werking kan veroorzaken.

Dit apparaat werd getest en voldoet aan de beperkingen voor een digitaal apparaat van Klasse B, in overeenstemming met Deel 15 van de FCCvoorschriften. Deze beperkingen zijn vastgesteld om een redelijke beveiliging te bieden tegen schadelijke storingen in een installatie in een woning. Deze apparatuur genereert en gebruikt radiofrequente energie en kan die energie uitstralen. Wordt hij niet geïnstalleerd en gebruikt volgens de instructies, dan kan dat schadelijke storing veroorzaken in radio communicatie. Er is echter geen garantie dat er geen storing zal optreden in een particuliere installatie. Als dit apparaat toch schadelijke storingen veroorzaakt aan radioof televisieontvangst, wat kan worden vastgesteld door het apparaat in en uit te schakelen, moet de gebruiker deze storing proberen te corrigeren door een of meer van de volgende maatregelen te nemen:

- Wijzig de richting van de ontvangstantenne of verplaats de antenne.
- Vergroot de afstand tussen de apparatuur en de ontvanger.
- Sluit de apparatuur aan op een stopcontact in een andere groep dan die waar de ontvanger op is aangesloten.
- Raadpleeg de leverancier of een ervaren radio/televisietechnicus voor hulp.

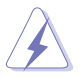

Het gebruik van afgeschermde kabels voor het aansluiten van de monitor op de grafische kaart is verplicht om te voldoen aan de FCC-regels. Veranderingen en wijzigingen in dit apparaat die niet uitdrukkelijk zijn toegestaan door de partij die verantwoordelijk is voor de compliantie, kunnen tot gevolg hebben dat de gebruiker niet meer bevoegd is de apparatuur te bedienen.

### **Met ENERGY START compatibel product**

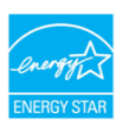

ENERGY STAR is een gemeenschappelijk programma van het U.S. Environmental Protection Agency (Amerikaans agentschap voor milieubescherming) en het U.S. Department of Energy (Amerikaans ministerie van energie) dat ons allemaal helpt geld te sparen en het milieu te beschermen door middel van efficiënte producten en praktijken. Alle ASUS-producten met het ENERGY STAR-logo voldoen aan de ENERGY STAR-standaard en de energiebeheerfunctie is standaard ingeschakeld. De monitor en computer worden automatisch ingesteld om na 10 en 30 minuten inactiviteit van de gebruiker naar de slaapstand te gaan. Om uw computer te activeren, klikt u op de muis of op een willekeurige toets op het toetsenbord. Bezoek http://www.energystar.gov/powermanagement voor gedetailleerde informatie over energiebeheer en de voordelen ervan voor het milieu. Bezoek daarnaast http://www.energystar.gov voor gedetailleerde informatie of het gemeenschappelijke ENERGY STAR-programma.

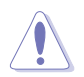

OPMERKING: Energy Star wordt NIET ondersteund op FreeDOS- en Linuxbesturingssystemen.

### **Verklaring van Canadees Ministerie voor Communicatie**

Dit digitale apparaat overschrijdt de limieten niet van Klasse B voor zendruisemissies van digitale apparaten, zoals vastgesteld in de voorschriften met betrekking tot radiostoring van het Canadese ministerie voor Communicatie.

Dit digitale apparaat van Klasse B voldoet aan de Canadese ICES-003.

This Class B digital apparatus meets all requirements of the Canadian Interference - Causing Equipment Regulations.

Cet appareil numérique de la classe B respecte toutes les exigences du Réglement sur le matériel brouiller du Canada.

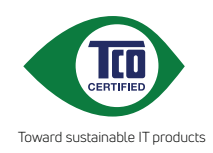

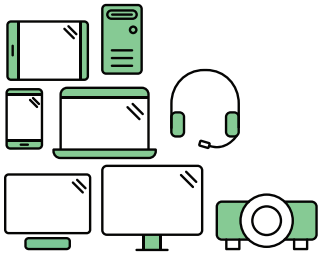

# **Say hello to a more sustainable product**

IT products are associated with a wide range of sustainability risks throughout their life cycle. Human rights violations are common in the factories. Harmful substances are used both in products and their manufacture. Products can often have a short lifespan because of poor ergonomics, low quality and when they are not able to be repaired or upgraded.

**This product is a better choice**. It meets all the criteria in TCO Certified, the world's most comprehensive sustainability certification for IT products. Thank you for making a responsible product choice, that help drive progress towards a more sustainable future!

Criteria in TCO Certified have a life-cycle perspective and balance environmental and social responsibility. Conformity is verified by independent and approved verifiers that specialize in IT products, social responsibility or other sustainability issues. Verification is done both before and after the certificate is issued, covering the entire validity period. The process also includes ensuring that corrective actions are implemented in all cases of factory non-conformities. And last but not least, to make sure that the certification and independent verification is accurate, both TCO Certified and the verifiers are reviewed regularly.

### **Want to know more?**

Read information about TCO Certified, full criteria documents, news and updates at **tcocertified.com.** On the website you'll also find our Product Finder, which presents a complete, searchable listing of certified products.

# <span id="page-6-0"></span>**Veiligheidsinformatie**

- Lees alle documentatie die bij de verpakking is geleverd aandachtig door voordat u de monitor installeert.
- Om het risico op brand of schokken te voorkomen, mag u de monitor nooit blootstellen aan regen of vocht.
- Probeer nooit de behuizing van de monitor te openen. De gevaarlijke hoge spanning in de monitor kan ernstige lichamelijke letsels veroorzaken.
- Als de voeding defect is, mag u niet proberen deze zelf te repareren. Neem contact op met een bevoegde servicetechnicus of met uw verkoper.
- Controleer of alle kabels correct zijn aangesloten en of de voedingskabels niet beschadigd zijn voordat u het product gebruikt. Neem onmiddellijk contact op met uw leverancier als u schade ontdekt.
- De sleuven en openingen op de achterkant of de bovenkant van de behuizing zijn bedoeld voor de ventilatie. Blokkeer deze sleuven niet. Plaats dit product nooit in de buurt van of op een radiator of een warmtebron, tenzij de geschikte ventilatie is voorzien.
- De monitor mag alleen worden gebruikt met het type stroombron dat op het label is aangegeven. Als u niet zeker bent van het stroomtype in uw huis, kunt u contact opnemen met uw leverancier of uw lokale elektriciteitsmaatschappij.
- Gebruik de juiste voedingsstekker die voldoet aan uw lokale elektriciteitsstandaard.
- Zorg dat u geen contactdozen en verlengkabels overbelast. Een overbelasting kan brand of elektrische schokken veroorzaken.
- Vermijd stof, vochtigheid en extreme temperaturen. Plaats de monitor niet op een plaats waar deze nat kan worden. Plaats de monitor op een stabiel oppervlak.
- Koppel het apparaat los tijdens een onweer of als u het gedurende langere tijd niet zult gebruiken. Dit zal de monitor beschermen tegen schade door stroompieken.
- Steek nooit objecten in de sleuven van de monitorbehuizing of mors geen vloeistof op de behuizing.
- Voor een bevredigende werking, mag u de monitor alleen gebruiken met ULgecertificeerde computers die over de correct geconfigureerde contactdoos beschikken met een markering 100-240V AC.
- Als u technische problemen met de monitor ondervindt, moet u contact opnemen met een bevoegde servicetechnicus of uw verkoper.
- Het aanpassen van het volume of de equalizer op een andere instelling dan de middenpositie kan de uitvoerspanning van de oor/koptelefoon verhogen en daarmee ook het geluidsdrukniveau.

<span id="page-7-0"></span>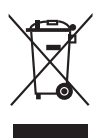

Dit symbool of de vuilnisbak met een kruis er doorheen, geeft aan dat het product (elektrische en elektronische apparatuur en knoopcelbatterijen met kwik) niet bij het huishoudelijk afval terecht mogen komen. Neem contact op met de gemeente voor het verwijderen van elektronische artikelen.

# **Onderhoud & reiniging**

- Wij raden u aan de kabels en de voedingskabels los te koppelen voordat u de monitor optilt of verplaatst. Volg de correcte tilmethode wanneer u de monitor plaatst. Wanneer u de monitor optilt of draagt, neemt u de randen van de monitor vast. Til het scherm niet op bij de voet of de kabel.
- Reinigen. Schakel uw monitor uit en koppel de voedingskabel los. Reinig het oppervlak van de monitor met een vezelvrije, niet schurende doek. Verwijder lastige vlekken met een doek die met een zacht schoonmaakmiddel is bevochtigd.
- Vermijd het gebruik van een reinigingsmiddel dat alcohol of aceton bevat. Gebruik een reinigingsmiddel voor gebruik met de monitor. Sproei nooit rechtstreeks schoonmaakmiddel op het scherm, omdat dit in de monitor kan lekken en een elektrische schok veroorzaken.

### **De volgende symptomen zijn normaal voor de monitor:**

- De helderheid van het scherm kan lichte variaties vertonen, afhankelijk van het bureaubladthema dat u gebruikt.
- Als dezelfde afbeelding urenlang wordt weergegeven, kan na het wisselen van de afbeelding een nabeeld van de vorige afbeelding achterblijven. Het scherm zal zichzelf langzaam herstellen; u kunt het scherm ook een paar uur uitschakelen.
- Als het scherm zwart wordt of gaat knipperen, of niet meer werkt, moet u contact opnemen met uw leverancier of service-centrum om dit te herstellen. Repareer het scherm nooit zelf!

### **Conventies die in deze handleiding worden gebruikt**

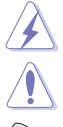

WAARSCHUWING: Informatie om lichamelijke letsels te voorkomen wanneer u een taak probeert uit te voeren.

LET OP: Informatie om schade aan de onderdelen te voorkomen wanneer u een taak probeert uit te voeren.

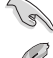

BELANGRIJK: Instructies die u MOET volgen om een taak te voltooien.

OPMERKING: Tips en extra informatie om u te helpen bij het voltooien van uw taak.

### <span id="page-8-0"></span>**Hier vindt u meer informatie**

Raadpleeg de volgende bronnen voor extra informatie en voor product- en software-updates.

#### **1. ASUS-websites**

De wereldwijde ASUS-websites bieden bijgewerkte informatie over hardwareen softwareproducten van ASUS. Raadpleeg http://www.asus.com

#### **2. Optionele documentatie**

Uw productverpakking kan optionele documentatie, zoals een garantiekaart, bevatten die door uw leverancier werd toegevoegd. Deze documenten maken geen deel uit van het standaardpakket.

# **Takeback Services**

ASUS recycling and takeback programs come from our commitment to the highest standards for protecting our environment. We believe in providing solutions for our customers to be able to responsibly recycle our products, batteries and other components as well as the packaging materials.

Please go to http://csr.asus.com/english/Takeback.htm for detail recycling information in different region.

### **Productinformatie voor EU-energielabel**

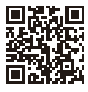

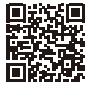

BE24EOK

BE24EOSK

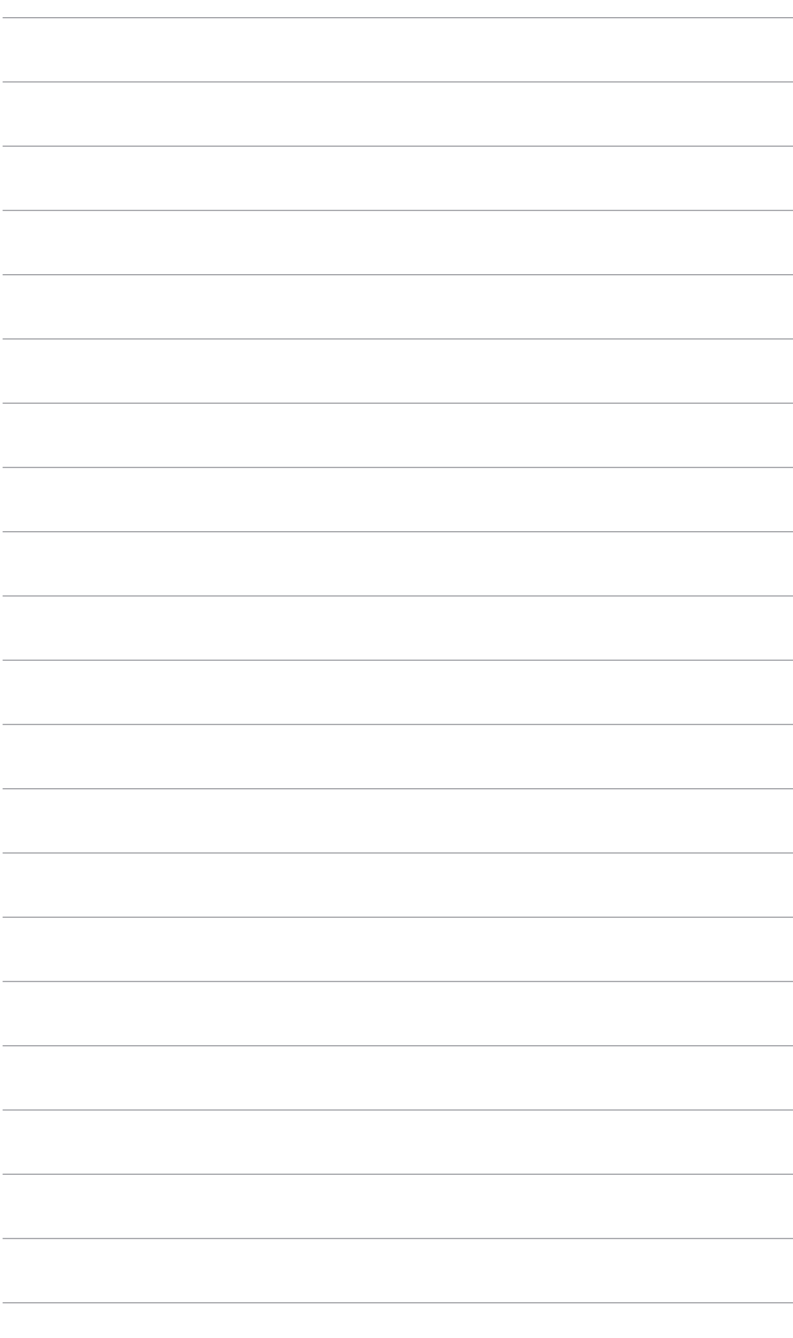

# <span id="page-10-0"></span>**1.1 Welkom!**

Hartelijk dank voor uw aankoop van de ASUS® lcd-monitor!

De nieuwste breedbeeld lcd-monitor van ASUS biedt een breder, helderder en messcherp beeldscherm, aangevuld met talrijke functies die uw kijkervaring verbeteren.

Al deze functies maken van de monitor een onvergelijkelijk product dat u optimaal gebruiksgemak en een fantastische visuele ervaring biedt.

# **1.2 Inhoud van de verpakking**

Controleer de verpakking op de volgende onderdelen:

- $\checkmark$  I CD-monitor
- $\checkmark$  Voet van de monitor
- $\checkmark$  Snelle startgids
- Garantiekaart
- $\checkmark$  Netsnoer
- $\checkmark$  HDMI-kabel (optie)
- DisplayPort-kabel (optie)
- $\checkmark$  VGA-kabel (optie)
- USB B-naar-A-kabel (optie)
- $\checkmark$  Audiokabel (optie)
- $\checkmark$  MiniPC-kit (optie)
- $\checkmark$  L-vormige schroevendraaier (optie)
- $\checkmark$  4 schroeven (optie)

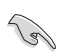

Als een van de bovenstaande items beschadigd is of ontbreekt, neem dan onmiddellijk contact op met uw leverancier.

### <span id="page-11-0"></span>**1.3 Kennismaken met de monitor**

### **1.3.1 Vooraanzicht**

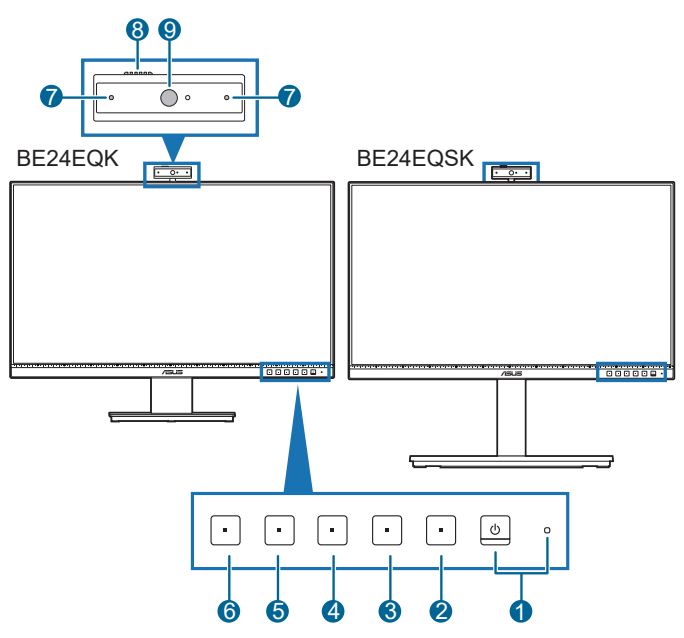

- 1. Voedingsknop/voedingsindicator
	- Schakelt de monitor in of uit.
	- In de onderstaande tabel vindt u de omschrijving van de kleuren van de voedingsindicator.

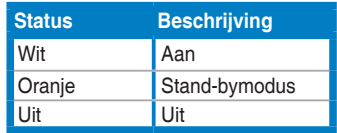

- 2.  $\mathbf{:=}$  Menuknop:
	- Druk op deze knop om het osd-menu te openen als de osd niet is geactiveerd.
	- Opent het OSD-menu.
	- Schakelt de functie Toetsvergrendeling in of uit door 5 seconden ingedrukt te houden.
- 3. **X** Knop Afsluiten:
- Druk op deze knop om het osd-menu te openen als de osd niet is geactiveerd.
- Sluit het osd-menu af.
- 4. Knop **Microfoon dempen:** 
	- Voor het dempen of opnieuw inschakelen van de microfoon.
- 5.  $\div$  Snelkoppeling 1
	- Druk op deze knop om het osd-menu te openen als de osd niet is geactiveerd.
	- Standaard: Sneltoets voor de Helderheid
	- Om de sneltoetsfunctie te wijzigen, gaat u naar het menu Snelkoppeling > Snelkoppeling 1.
- $6.$   $\bullet$  Snelkoppeling 2
	- Druk op deze knop om het osd-menu te openen als de osd niet is geactiveerd.
	- Standaard: Sneltoets blauwlichtfilter
	- Om de sneltoetsfunctie te wijzigen, gaat u naar het menu Snelkoppeling > Snelkoppeling 2.
- 7. Microfoon
- 8. Schuifdeksel webcamafdekking
- 9. Webcam

### <span id="page-13-0"></span>**1.3.2 Achterkant**

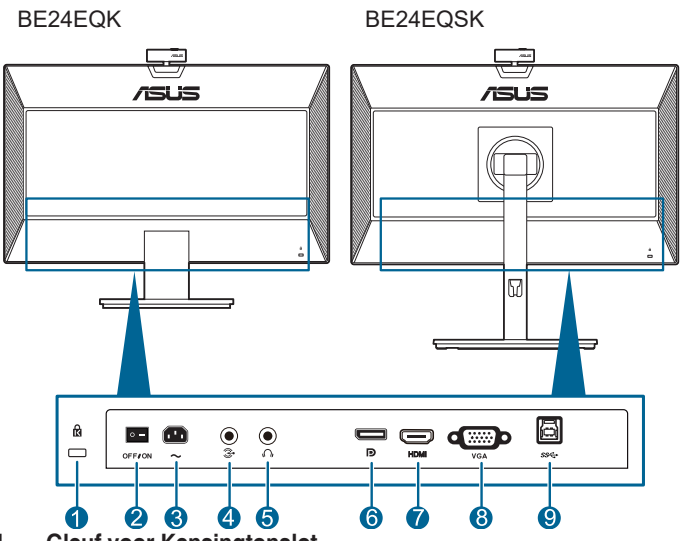

- **1. Gleuf voor Kensingtonslot**.
- **2. Netschakelaar**. Druk op de netschakelaar om in en uit te schakelen.
- **3. Netaansluiting**. Hierop sluit u het netsnoer aan.
- **4. Audio-inpoort**. Deze poort verbindt een audiobron van een pc via de bijgesloten audiokabel.
- **5. Koptelefoonaansluiting**. Deze poort is uitsluitend beschikbaar als een HDMI/DisplayPort-kabel is aangesloten.
- **6. DisplayPort-ingang**. Deze poort is voor het aansluiten van een DisplayPortcompatibel apparaat.
- **7. HDMI-poort.** Deze poort dient om een HDMI-compatibel apparaat aan te sluiten.
- **8. VGA-poort**. Deze 15-pins poort is voor een VGA-verbinding met een pc.
- **9. USB-upstreampoort**. deze poort is voor het aansluiten van een USBupstreamkabel. De aansluiting schakelt de ingebouwde webcam op de monitor in.

### <span id="page-14-0"></span>**2.1 De arm/voet van de monitor monteren**

Zo monteert u de voet van de monitor:

- 1. Leg de voorkant van de monitor plat op tafel.
- 2. Plaats het armscharnier van de voetassemblage op zijn compartiment op de achterkant van de monitor (voor geselecteerde modellen).
- 3. Monteer de voet aan de arm en let op dat het uitsteeksel op de arm in de groef van de voet past.
- 4. Maak de voet aan de arm vast door de meegeleverde schroef aan te draaien.

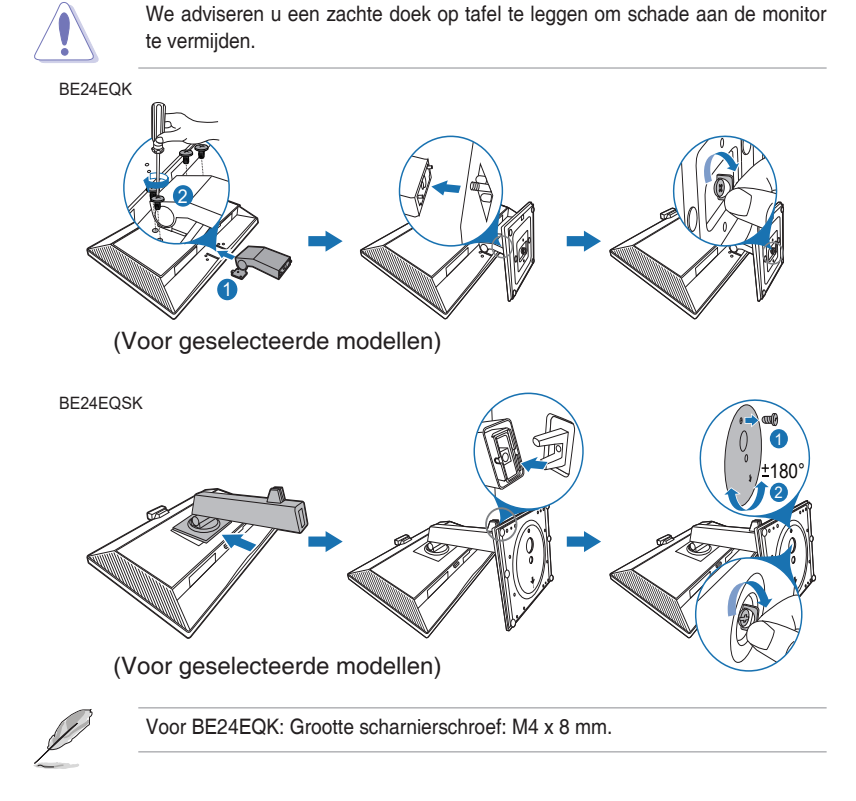

## <span id="page-15-0"></span>**2.2 De arm/voet loskoppelen (voor VESA-wandmontage)**

De verwijderbare arm/voet van deze monitor is special voor VESA-wandmontage ontworpen.

De arm/voet demonteren:

### **BE24EQK**

- 1. Plaats de voorzijde van de monitor plat op een tafel.
- 2. Verwijder de rubbers in de vier schroefopeningen. (Figuur 1)
- 3. Verwijder de voet (Figuur 2).
- 4. Gebruik een schroevendraaier om de schroef op het scharnier (Figuur 3) te verwijderen en verwijder dan het scharnier.

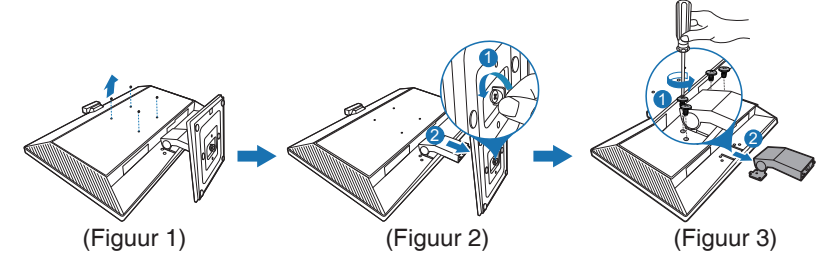

### **BE24EQSK**

- 1. Leg de voorkant van de monitor plat op tafel.
- 2. Druk op de ontgrendelingsknop en maak vervolgens de arm/voet los van de monitor.

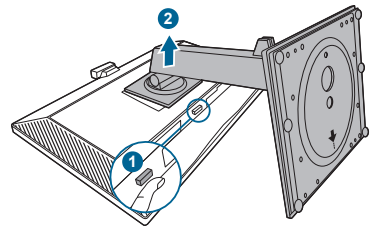

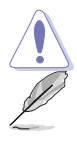

We adviseren u een zachte doek op tafel te leggen om schade aan de monitor te vermijden.

- De VESA-wandmontageset (100 x 100 mm) moet afzonderlijk worden aangeschaft.
- Gebruik alleen de wandmontagehaak met UL-classificatie met een minimaal gewicht/minimale belasting van 22,7 kg (schroefgrootte: M4 x 10 mm)

### <span id="page-16-0"></span>**2.3 De MiniPC-kit monteren/verwijderen (BE24EQSK)**

**De MiniPC-kit monteren**

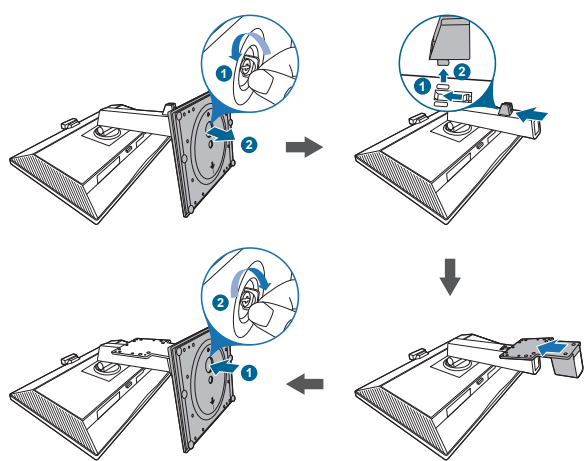

**De MiniPC-kit verwijderen**

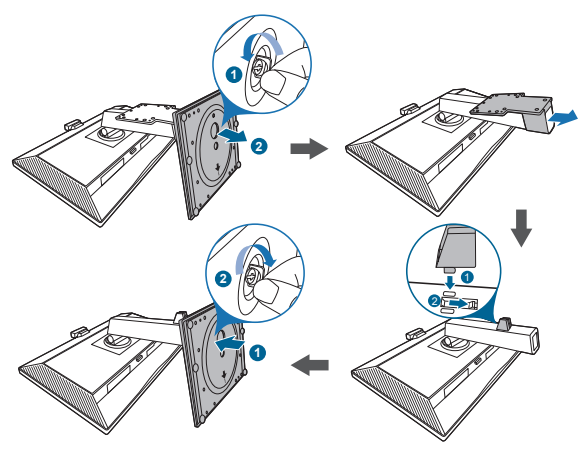

# <span id="page-17-0"></span>**2.4 De monitor afstellen**

- Voor optimale weergave raden we aan dat u recht naar de monitor kijkt en de monitor vervolgens instelt onder de hoek die voor u het meest comfortabel is.
- Houd de voet vast om te voorkomen dat de monitor valt terwijl u de hoek wijzigt.
- BE24EQK: de aanbevolen afstelhoek is +20 tot -5˚
- BE24EQSK: U kunt de hoek van de monitor instellen van +35˚ tot -5˚ en de monitor kan 180˚ naar links en rechts worden gedraait (door de stopschroef te verwijderen). U kunt ook de hoogte van de monitor instellen binnen +/- 130 mm. BE24EQK

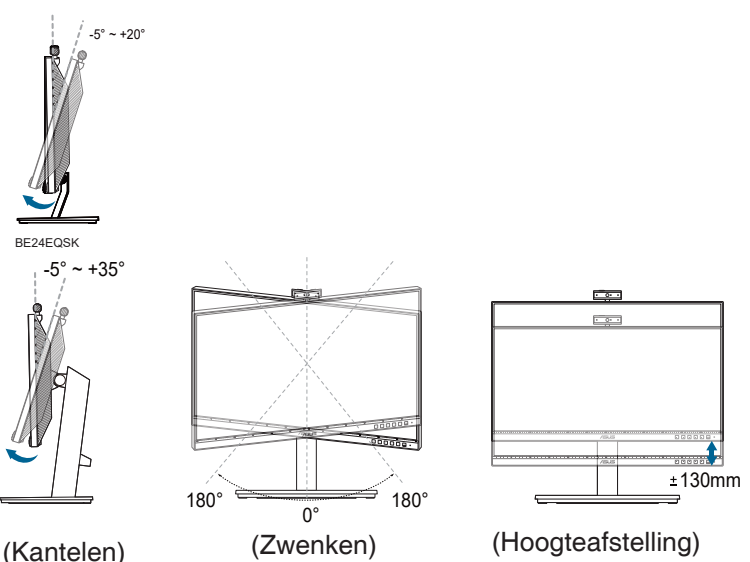

#### **De monitor draaien (BE24EQSK)**

- 1. Til de monitor in de hoogste stand.
- 2. Kantel de monitor tot de maximale hoek.
- 3. Draai de monitor rechtsom/linksom tot de gewenste hoek.

<span id="page-18-0"></span>![](_page_18_Figure_0.jpeg)

![](_page_18_Picture_1.jpeg)

Het is normaal dat de monitor een beetje trilt terwijl u de hoek instelt.

# **2.5 De webcam afstellen**

- U kunt de hoek van de webcam aanpassen van +10˚ tot -10˚.
- De webcam kan in een draaihoek van 180˚ rechtsom en van 135˚ linksom worden afgesteld.

![](_page_18_Figure_6.jpeg)

• Schuif het schuifdeksel van de webcamafdekking op de bovenkant om de lens te openen of te sluiten.

![](_page_18_Figure_8.jpeg)

![](_page_18_Picture_9.jpeg)

Verwijder de beschermende film op de voorkant van de webcam vóór gebruik.

# <span id="page-19-0"></span>**2.6 De kabels aansluiten**

Sluit de kabels aan volgens de onderstaande instructies:

![](_page_19_Figure_2.jpeg)

- **De voedingskabel aansluiten:** sluit het ene uiteinde van de voedingskabel stevig aan op de netingang en het andere uiteinde op een stopcontact.
- **• De VGA/DisplayPort/HDMI-kabel aansluiten**:
	- a. Sluit het ene uiteinde van de VGA/DisplayPort/HDMI-kabel aan op de VGA/DisplayPort/HDMI-aansluiting van de monitor.
	- b. Sluit het andere uiteinde van de VGA/DisplayPort/HDMI-kabel aan op de VGA/DisplayPort/HDMI-aansluiting van de computer.
	- c. Draai de twee schroeven vast om de VGA-stekker te bevestigen.
- **De audiokabel aansluiten:** steek het ene uiteinde van de audiokabel in de Audio-inpoort van de monitor en steek het andere uiteinde in de audio-uitpoort van de computer.
- Zo gebruikt u de koptelefoon: sluit de stekker aan op de koptelefoonaansluiting van het beeldscherm als een HDMI/DisplayPort-signaal wordt gebruikt.
- **• De USB 2.0-poort gebruiken**: Neem de meegeleverde USB 2.0-kabel en sluit het kleinere uiteinde (type B) van de USB-upstreamkabel aan op de USBupstreampoort van de monitor en het grotere uiteinde (type A) op de USB 2.0-poort van uw computer. Controleer of het besturingssysteem Windows 7/ Windows 8.1/Windows 10 is geïnstalleerd op uw computer. Hiermee kan de ingebouwde webcam op de monitor werken.

<span id="page-20-0"></span>![](_page_20_Picture_0.jpeg)

![](_page_20_Picture_1.jpeg)

Nadat deze kabels zijn aangesloten, kunt u het gewenste signaal selecteren onder Ingangsselectie in het OSD-menu.

# **2.7 De monitor inschakelen**

Druk op de aan/uitknop  $\mathcal{O}$ . Zie pagina 1-2 voor de locatie van de aan/uitknop. De voedingsindicator  $\mathcal O$  licht wit op om aan te geven dat de monitor AAN is.

### **2.8 De monitorwebcam instellen als de standaardinstelling**

Wanneer u een notebook met een ingebouwde webcam gebruikt om deze monitor te verbinden, vindt u de ingebouwde webcam en de monitorwebcam in de interface van het apparaatbeheer. Normaal zijn ze in de ingeschakelde status en gebruikt de standaardinstelling de ingebouwde webcam van de notebook.

![](_page_20_Figure_7.jpeg)

Als u de monitorwebcam wilt instellen als de standaardinstelling, moet u de ingebouwde webcam van de notebook uitschakelen. Om de ingebouwde webcam te identificeren en deze uit te schakelen, volgt u de onderstaande instructies:

Klik met de rechtermuisknop op **USB2.0 HD UVC WebCam** en klik dan op **Eigenschappen** om de **USB2.0 HD UVC WebCam** te openen.

![](_page_21_Picture_36.jpeg)

Klik op **Details** > **Eigenschap** en selecteer **Hardware-id's**.

![](_page_21_Picture_3.jpeg)

Voor de **BE/C6-webcamserie** ziet de hardware van de monitorwebcam er als volgt uit:

![](_page_22_Picture_1.jpeg)

Klik met de rechtermuisknop op de **notebookwebcam** die verschillende hardware-id's van de monitorwebcam van de **BE/C6 webcam**-serie en klik dan op **Uitschakelen**.

![](_page_22_Picture_75.jpeg)

Het volgende bericht wordt weergegeven:

![](_page_22_Picture_5.jpeg)

Klik op **Ja**. De webcam van de notebook is nu uitgeschakeld en de monitorwebcam zal worden gebruikt als de standaardinstelling. Start de notebook opnieuw op.

<span id="page-23-0"></span>![](_page_23_Picture_0.jpeg)

### **2.9 De monitorluidspreker instellen als de standaardinstelling**

Wanneer uw computer meerdere luidsprekers verbindt, en u de monitorluidspreker instelt als de standaardinstelling, volgt u de onderstaande instructies:

Klik met de rechtermuisknop op **Volume** in het systeemvak van de Windows-taakbalk.

![](_page_23_Picture_4.jpeg)

Klik op **Geluidsinstellingen openen** om de interface voor de instelling **Geluid** in te voeren.

![](_page_23_Picture_6.jpeg)

Ga naar de interface voor de instelling **Geluid** en selecteer dan **Geluidsbedieningspaneel**.

![](_page_23_Picture_74.jpeg)

Als de USB-kabel en de HDMI- of DP-kabel zijn aangesloten van de monitor naar de computer.

![](_page_24_Picture_1.jpeg)

Klik op **ASUS BE/C6-webcamserie Standaard instellen** en de monitorluidspreker zal worden gebruikt als de standaardinstelling.

![](_page_24_Picture_3.jpeg)

Klik op **OK** om de instelling **Geluid** af te sluiten.

![](_page_24_Picture_69.jpeg)

Stel onder de instelling **Geluid** de **BE/C6-webcamserie** in als standaard.

![](_page_25_Picture_78.jpeg)

Als de Alleen HDMI- of DP-kabel is aangesloten van monitor naar de computer, selecteert u **ASUS BE/C6-monitor Standaard instellen**, wordt de monitorluidspreker nog steeds gebruikt als de standaardinstelling.

![](_page_25_Picture_2.jpeg)

Stel onder de instelling **Geluid** de **ASUS BE/C6** in als standaard.

![](_page_25_Picture_4.jpeg)

### <span id="page-26-0"></span>**3.1 OSD-menu**

### **3.1.1 Opnieuw configureren**

![](_page_26_Picture_130.jpeg)

- 1. Druk op een willekeurige knop (behalve de aan/uitknop) om het osd-menu te openen.
- 2. Druk op de  $\equiv$  Menuknop om het osd-menu te activeren.
- 3. Druk op de knoppen om door de functies te navigeren, zoals dit op het scherm wordt aangegeven. Markeer de gewenste functie en druk op om deze te activeren. Als de geselecteerde functie een submenu bevat, drukt u op  $\blacktriangledown$  en nogmaals op  $\blacktriangle$  om door de submenufuncties te navigeren. Markeer de gewenste submenufunctie en druk op  $\blacklozenge$  om deze te activeren.
- 4. Druk op  $\nabla$  en  $\triangle$  om de instellin gen van de geselecteerde functie te wijzigen.
- 5. Druk op herhaaldelijk op  $\Box$  of  $\times$  totdat het osd-menu verschijnt. Herhaal stappen 1-4 om andere functies te wijzigen.

### <span id="page-27-0"></span>**3.1.2 Kennismaken met de OSD-functies**

#### **1. Splendid**

Deze functie bevat 7-8 subfuncties die u naar eigen inzicht kunt selecteren. Elke modus bevat de optie Reset zodat u de instelling kunt behouden of terugkeren naar de vooraf ingestelde modus.

![](_page_27_Picture_3.jpeg)

- Landschap: de beste keuze voor de weergave van landschapsfoto's met SplendidPlus Video Enhancement.
- **Standaard: de beste keuze voor het bewerken van documenten met behandligten** SplendidPlus Video Enhancement.

![](_page_27_Picture_6.jpeg)

Standaardmodus voldoet aan de vereisten van Energy Star®.

- **Theater:** de beste keuze voor films met de SplendidPlus Video Enhancement.
- **Spel:** De beste keuze voor games met SplendidPlus Video Enhancement.
- Nacht: de beste keuze voor films of spelen met donkere scenes met de SplendidPlus Video Enhancement.
- **sRGB**: de beste keus voor het bekijken van foto's en grafische beelden van de computer.
- **Leesmodus**: de beste keuze voor het lezen van boeken.
- **Modus Donkere Kamer:** dit is de beste keuze voor een omgeving met een zwakke verlichting.

![](_page_28_Picture_0.jpeg)

- In de Standaardmodus kunnen de volgende functies niet door de gebruiker worden geconfigureerd: Kleurverzadiging, Huidskleur, Scherpte, ASCR.
- In sRGB kunnen de volgende functie(s) niet door de gebruiker worden geconfigureerd: Helderheid, Contrast, Kleurverzadiging, Kleur, Huidskleur, Scherpte, ASCR.
- In de Leesmodus kunnen de volgende functies niet door de gebruiker worden geconfigureerd: Contrast, Kleurverzadiging, Kleur, Huidskleur, ASCR.

#### **2. Blauwlichtfilter**

Met deze functie past u het niveau van het blauwlichtfilter aan.

![](_page_28_Picture_6.jpeg)

- **• Niveau 0:** geen wijziging.
- **Niveau 1 4:** hoe hoger het niveau, hoe minder blauw licht wordt uitgestraald. Als het Blauwlichtfilter is geactiveerd, wordt de standaardinstelling van Standaardmodus automatisch geïmporteerd. Tussen Niveau 1 en Niveau 3 kan de functie Helderheid door de gebruiker worden geconfigureerd. Niveau 4 is een geoptimaliseerde instelling. Deze voldoet aan het certificaat Weinig blauw licht van de TÜV. De functie Helderheid is kan niet door de gebruiker worden geconfigureerd.

![](_page_28_Picture_9.jpeg)

Zie het volgende om oogvermoeidheid te verminderen:

- Neem regelmatig pauze als u het beeldscherm gedurende meerdere uren gebruikt. Neem een korte pauze (minstens 5 minuten) na elk uur onafgebroken werken aan de computer. Diverse korte en regelmatige pauzes zijn effectiever dan één lange pauze.
- Om droge ogen en vermoeide ogen tegen te gaan, kunt u uw ogen af en toe rust gunnen door op voorwerpen in de verte te focussen.
- Met oogoefeningen kunt oogvermoeidheid verminderen. Herhaal regelmatig deze oefeningen. Als oogvermoeidheid aanhoudt, neemt u contact op met een arts. Oogoefeningen: (1) Kijk herhaaldelijk omhoog en omlaag (2) Draai langzaam met uw ogen (3) Beweeg uw ogen diagonaal.

• Zeer intensief blauw licht kan leiden tot oogvermoeidheid en LMD (leeftijdsgebonden maculadegeneratie). Een blauwlichtfilter vermindert schadelijk blauw licht met 70% (maximaal) en droge ogen door computergebruik.

#### **3. Kleur**

Stel in dit menu een gewenste kleurinstelling in.

![](_page_29_Picture_3.jpeg)

- **• Helderheid**: het instelbereik ligt tussen 0 en 100.
- **• Contrast**: het instelbereik ligt tussen 0 en 100.
- **• Kleurverzadiging**: het instelbereik ligt tussen 0 en 100.
- **• Kleur**: Bevat 4 standen te weten Koel, Normaal, Warm, en Gebruiker.
- **• Huidskleur**: Bevat de drie kleurstanden: Roodachtig, Natuurlijk en Geelachtig.

#### **4. Beeldinst**

Stel de beeldinstelling in.

![](_page_29_Picture_11.jpeg)

- **Scherpte:** het instelbereik ligt tussen 0 en 100.
- **Trace Free**: past de responstijd van de monitor aan.
- **Beeldaspect aanpassen:** pas de beeldverhouding aan naar Volledig scherm, 4:3, 1:1 (optie) of OverScan (optie).

![](_page_30_Picture_0.jpeg)

4:3 is alleen beschikbaar als de invoerbron de verhouding 4:3 heeft. OverScan is alleen beschikbaar voor de HDMI-ingang.

- **VividPixel:** verbetert de omtreklijn van de weergegeven afbeelding en genereert afbeeldingen van hoge kwaliteit op het scherm.
- **ASCR:** schakelt de functie ASCR (ASUS Smart Contrast Ratio) in/uit.
- **Positie (Alleen beschikbaar voor VGA-ingang): adjgebruikt de** horizontale positie (H-Positie) en de verticale positie (V-Positie) van het beeld. het instelbereik ligt tussen 0 en 100.
- **Scherpstellen (Alleen beschikbaar voor VGA-ingang): vermindert** horizontale en verticale ruis van het beeld door Fase en Clock gescheiden aan te passen. het instelbereik ligt tussen 0 en 100.

![](_page_30_Picture_6.jpeg)

- Fase past de fase aan van het pixelkloksignaal. Wanneer een fase verkeerd is ingesteld, zal het scherm horizontale storingen vertonen.
- Clock (pixelfrequentie) beheert het aantal pixels dat door één horizontale haal wordt gescand. Als de frequentie onjuist is, vertoont het scherm verticale strepen en zijn de afbeeldingen van het beeld onjuist.
- **Autom afstemmen:** past automatisch de afbeelding aan naar de geoptimaliseerde positie, klok en fase (alleen voor VGA-modus).

#### **5. Geluid**

U kunt Volume, Dempen en Bron aanpassen vanaf dit menu.

![](_page_30_Picture_12.jpeg)

- **Volume:** het instelbereik ligt tussen 0 en 100.
- **Dempen:** Schakelt het geluid van het beeldscherm in of uit.
- **Bron**: bepaalt van welke bron het monitorgeluid komt.

#### **6. Ingangsselectie**

Met deze functie kunt u de gewenste ingangsbron kiezen.

![](_page_31_Picture_2.jpeg)

![](_page_31_Picture_3.jpeg)

#### **7. Systeem-instelling**

Hiermee kunt u het systeem aanpassen.

![](_page_31_Picture_6.jpeg)

- **Splendid Demo Mode:** Deelt het scherm in tweeën voor vergelijking van de Splendid-standen. (alleen voor Landschap)
- **QuickFit:** U kunt een voorbeeld van het document of de fotolay-out direct op het scherm weergeven zonder testexemplaren af te drukken.
	- Rasterpatronen: Dit maakt het ontwerpers en gebruikers gemakkelijk om inhoud en opmaak op een pagina te ordenen en een consequent uiterlijk te bieden.

![](_page_31_Figure_10.jpeg)

Papierformaat: U kunt de documenten op ware grootte weergeven op het scherm.

![](_page_32_Figure_1.jpeg)

Foto: De verschillende ware fotoformaten die worden weergegeven in de QuickFit-functie bieden fotografen en andere gebruikers de mogelijkheid hun foto's nauwkeurig en op ware grootte op het scherm weer te geven en te bewerken.

![](_page_32_Figure_3.jpeg)

- **ECO Mode:** vermindert het stroomverbruik.
- **Webcam:** voor het in- of uitschakelen van de webcamfunctie.
- **• OSD-instelling**:
	- \* Past de OSD-timeout aan van 10 tot 120 seconden.
	- Schakelt de functie DDC/CI in of uit.
	- Past de OSD-achtergrond aan van gedekt naar transparant.
- **• Taal**: U kunt kiezen uit 21 talen, waaronder: Engels, Frans, Duits, Italiaans, Spaans, Nederlands, Portugees, Russisch, Tsjechisch, Kroatisch, Pools, Roemeens, Hongaars, Turks, Vereenvoudigd Chinees, Traditioneel Chinees, Japans, Koreaans, Thais, Indonesisch, Perzisch.
- **• Toetsvergrendeling**: Schakelt alle functietoetsen uit. Houd de tweede knop van rechts langer dan vijf seconden ingedrukt om de toetsvergrendelingsfunctie te annuleren.
- **Informatie:** toont de monitorinformatie
- **• Voedingsindicator**: schakelt de voedingsindicator in of uit.
- **• Slot voedingsknop**: Activeert of deactiveert de aan/uittoets.
- **• Automatische brondetectie:** schakelt de functie automatische brondetectie in of uit.
- **Reset alles:** met "Ja" herstelt u de standaardinstelling.

#### **8. Snelkoppeling**

Stelt de functies in voor de toetsen Snelkoppeling 1 en 2.

![](_page_33_Picture_6.jpeg)

**Snelkoppeling 1/Snelkoppeling 2: kiest een functie voor de toetsen** Snelkoppeling 1 en 2.

![](_page_33_Picture_8.jpeg)

Wanneer een bepaalde functie is geselecteerd of geactiveerd, wordt uw sneltoets mogelijk niet ondersteund. Beschikbare functies voor sneltoets: Blauwlichtfilter, Splendid, Helderheid, Autom afstemmen, Contrast, Kleur, Volume, Ingangsselectie.

# <span id="page-34-0"></span>**3.2 Overzicht van specificaties**

### **BE24EQK**

![](_page_34_Picture_212.jpeg)

![](_page_35_Picture_210.jpeg)

**\*Specificaties kunnen zonder voorafgaand bericht worden gewijzigd. \*\*Schermhelderheid van 200 nits gemeten zonder verbonden audio/USB/kaartlezer.**

### **BE24EQSK**

![](_page_35_Picture_211.jpeg)

![](_page_36_Picture_149.jpeg)

**\*Specificaties kunnen zonder voorafgaand bericht worden gewijzigd.**

**\*\*Schermhelderheid van 200 nits gemeten zonder verbonden audio/USB/kaartlezer.**

# <span id="page-37-0"></span>**3.3 Afmetingen buitenkant**

### **BE24EQK**

![](_page_37_Figure_2.jpeg)

### **BE24EQSK**

![](_page_38_Figure_1.jpeg)

## <span id="page-39-0"></span>**3.4 Problemen oplossen (veelgestelde vragen)**

![](_page_39_Picture_217.jpeg)

## <span id="page-40-0"></span>**3.5 Ondersteunde bedieningsmodi**

![](_page_40_Picture_277.jpeg)

**\* "P" / "N" staat voor de "positieve" / "negatieve" polariteit van binnenkomende H-sync/V-sync (invoertiming).**

![](_page_41_Picture_155.jpeg)

**Als het beeldscherm in de videomodus functioneert (d.w.z. geen data weergeeft), worden de volgende high-definition modi ondersteund naast standaard-definition video.**